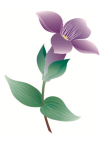

# Användning av floraväktarappen

## Innan du börjar

Floraväktarappen finns för Android (sök floraväktare i Google Play) och för IOS (sök floraväktare i App Store). Dock fungerar den inte med Huawei, eller i alla fall inte alla modeller av Huawei.

För att kunna använda appen behöver du tillåta att appen använder din platsinformation.

Appen hämtar data från och rapporterar till Artportalen. För att kunna använda appen behöver du har ett konto i Artportalen med behörigheten Floraväktare Sverige.

På svenskbotanik.se/floravaktarna finns ett antal olika stöddokument om hur man gör när man floraväktar. Kika där om du är osäker på något.

## Sökning

Du kan söka fram floraväktarlokaler för en specifik art eller för alla arter. Sökningen görs under Välj art. Om du vill visa alla arter så ser du till att kryssa ur vald art.

Resultatet av sökningen kan du se under Karta lokaler eller Lista lokaler. Sökområdet är det område som kartvyn visar.

Det kan ta lite tid innan resultatet visas. Ha tålamod! Detta beror på hur bra mobiltäckning du har och hur snabbt Artportalen svarar. Appen kan visa ett begränsat antal fynd åt gången. Om din sökning ger fler fynd behöver du zooma in i kartvyn för att hela resultatet ska visas.

Floraväktarlokalerna visas med tre olika symboler beroende på hur länge sedan det var de floraväktades. Grön symbol med bock har besökts under de senaste 12 månaderna. Gul symbol besöktes senast för 1–5 år sedan. Röd symbol anger att det var mer än 5 år sedan lokalen senast besöktes. Siffran i symbolen anger hur många år sedan det var.

För att få mer information om en lokal klickar du på symbolen. Då syns lokalens utbredning om det är en polygon eller noggrannhet om det är en punkt. Det dyker också upp en liten ruta med artnamn och lokalnamn. Om du klickar på rutan får du upp information om växtplatsen och historik från tidigare besök.

Om det ligger flera floraväktarlokaler på samma plats visas en grå symbol med tre prickar i. Om du klickar på den visas uppgifter om en av lokalerna. Klickar du igen får du uppgifter om nästa, och så vidare.

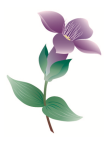

#### Rapportering

För att rapportera resultat från ett återbesök klickar du på Rapportera.

Artnamnet kommer upp automatiskt och kan inte ändras. Även dagens datum kommer upp automatiskt. Om du rapporterar i efterhand kan du ändra datumet. Ange antal och enhet eller klicka i Ej återfunnen. Ange gärna en kommentar. Om du är det minsta osäker på vilken enhet du ska använda för den aktuella arten så kontrollera detta i dokumentet Enheter i floraväkteriet som finns på svenskbotanik.se/floravaktarna.

Du kan antingen spara och publicera uppgiften direkt eller spara och senare gå in i Artportalen och granska uppgifterna innan du publicerar. Om du väljer spara för granskning så hamnar uppgifterna i granskningsläget i Artportalen, där får du granska och publicera dem. Om du vill ange medobservatörer så gör du det i Artportalen innan du publicerar fyndet.

Du kan även bifoga foton direkt i appen. Det gör du när du har sparat. När man använder kameran kan bilderna ibland bli liggande när man vill ha dem stående och tvärtom. Detta kan man justera i Artportalen.

Du kan i appen endast rapportera på befintliga floraväktarlokaler. Om du hittar nya växtplatser som bör ingå i floraväkteriet så ska du ta kontakt med din lokala floraväktarsamordnare. En del lokaluppgifter är gamla och relativt osäkra. Ta då gärna en noggrannare koordinat och meddela din lokala floraväktarsamordnare så uppdaterar hen uppgiften i systemet.

När du har rapporterat ett fynd syns det direkt i din app men det kan dröja upp till fem minuter innan den syns i Artportalen eller hos andra appanvändare.

#### Strul

Om du upplever att appen krånglar eller att den hängt sig så kan det bero på att du blivit utloggad från Artportalen. Testa då att gå till startsidan och logga in på nytt.

När du är på platser med sämre mobiluppkoppling kan en del moment ta lång tid. Att ladda upp bilder är ett moment som kan ta lång tid. Då kanske det är värt att vänta med bilderna tills man kommer hem.

Om du vid installering missade att tillåta appen att använda din platsinformation så rekommenderas att du avinstallerar appen och installerar den på nytt. Annars kommer appen att krångla rejält för dig. När du installerar appen får du en fråga om detta och ska då svara att du tillåter appen att använda din platsinformation.